# ALE Rainbow – User Set Up Instructions

## Computer Set Up

- 1. Open Rainbow
- 2. Click on your avatar in top left corner of Rainbow screen (ie. icon with your image or initials)
- 3. Click on Settings
- 4. Under PRESENCE section ensure Change my presence status to 'Do not disturb' when full screen mode is used option is not selected. If a tick appears in the corresponding check-box click on box to deselect
- 5. Click on Telephony option on left
- 6. Click on drop down menu under YOUR CURRENT PHONE and select Computer (Internet calls)

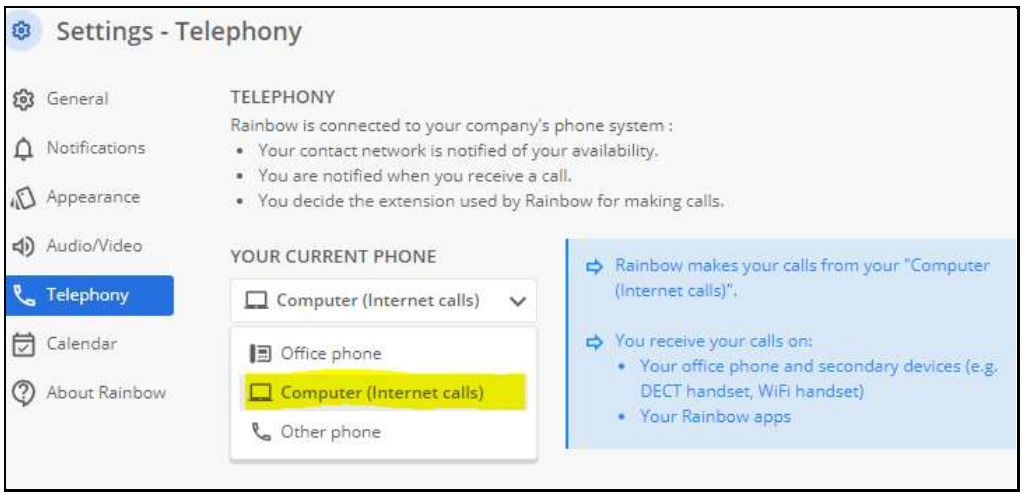

7. Click Close

### To activate/cancel call diversion via your computer:

- 1. Click on your avatar at top left of Rainbow screen
- 2. Select Settings option (on left)
- 3. Select Telephony option (on left)
- 4. Click on drop down arrow under CALL FORWARDING
- 5. Select required destination
- 6. If forwarding to mobile phone select **Other phone** and enter mobile phone number ensuring you have added prefix 0 or 35 in front of mobile phone number.

NB: Prefix 0 will conceal your caller ID while prefix 35 will display your landline caller ID

7. Click Apply (the last 9 digits of your mobile phone number should appear in brackets with a  $+61$ preceding)

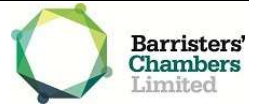

- 8. Click Close
- 9. To cancel call forwarding follow steps 1-4 above then select No call forwarding
- 10. Click Close

## Mobile Phone Set Up:

- 1. Tap your avatar (top left corner of screen) to display menu options
- 2. Scroll down to and select Telephony
- 3. Leave My mobile number field blank
- 4. Activate Use my mobile phone for business calls option by swiping slider to the right
- 5. Activate the **Activate VoIP for business calls** option by swiping slider to the right
- 6. Once desired settings have been selected press left pointing arrow at top left of screen to return to previous menu
- 7. Press Done (top right) to return to the default screen

#### Activate/cancel call diversion via mobile phone:

- 1. Tap your avatar (top left corner of screen) to display menu options
- 2. Scroll down to and select Telephony
- 3. Tap the right pointing arrow below Forward your phone calls
- 4. Select required destination
- 5. If forwarding to mobile phone select Other phone and enter mobile phone number ensuring you have added prefix 0 or 35 in front of mobile phone number.

NB: Prefix 0 will conceal your caller ID while prefix 35 will display your landline caller ID

- 6. Click Ok
- 7. Press left pointing arrow at top left of screen
- 8. Press **Done** to return to home screen
- 9. To cancel call forwarding follow steps 1-3 above then select Cancel call forwarding
- 10. Press left pointing arrow at top left of screen
- 11. Press Done to return to home screen

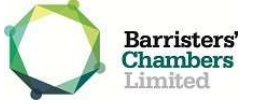